## **How to use Teams**

- 1. Open a browser (Chrome, Firefox, Edge, Safari) and go to https://www.office.com/
- 2. Click the "Sign in" button:

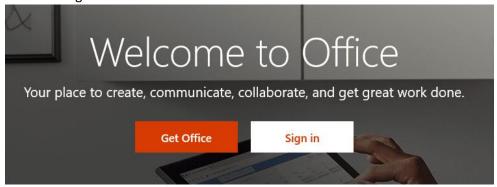

3. Use the format <a href="mailto:student#@mpsd.ca">student#@mpsd.ca</a> for the Microsoft account and click Next (for example <a href="mailto:123456@mpsd.ca">123456@mpsd.ca</a>):

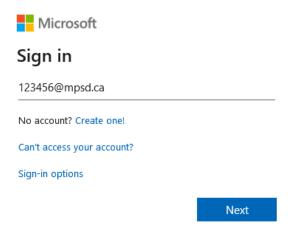

4. You will be redirected to our web page:

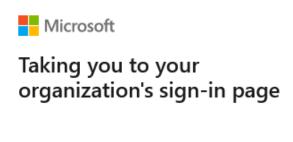

Cancel

5. Enter the Student password and click "SIGN IN":

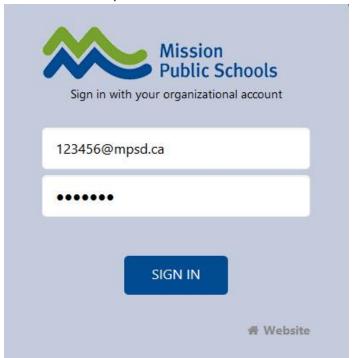

6. Check the "Don't show this again" option and click Yes:

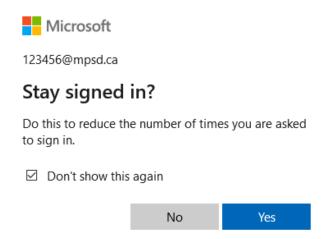

7. If you are logging in for the first time, you can go through the Welcome wizard or you can just close it:

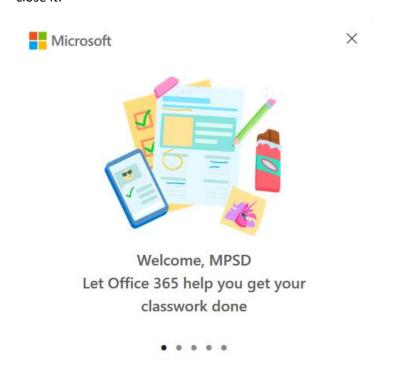

8. Once logged in, click on the Teams icon to start Microsoft Teams:

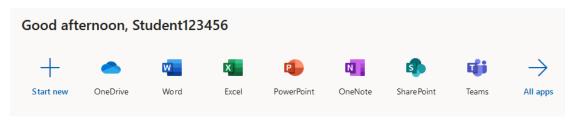

9. A new tab/windows will open with Microsoft Teams:

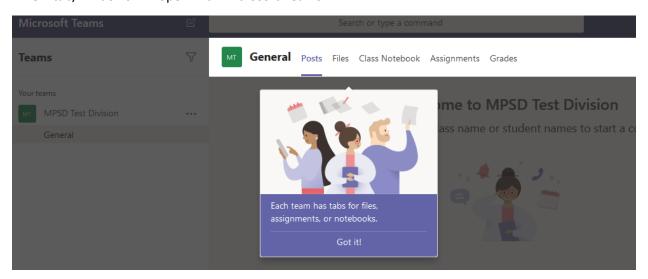

- 10. The Teams section will list all the Teams your child is part of:
  - a. No Team:

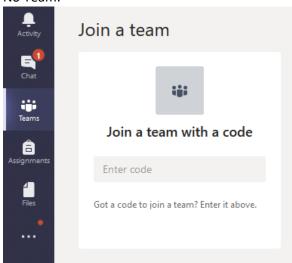

## b. One Team:

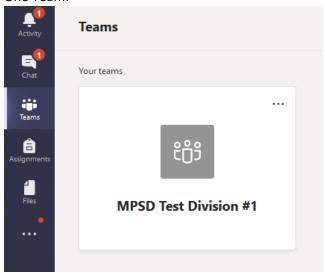